# FAQ **INPN ESPÈCES**

MISE À JOUR LE 5 AVRIL 2023.

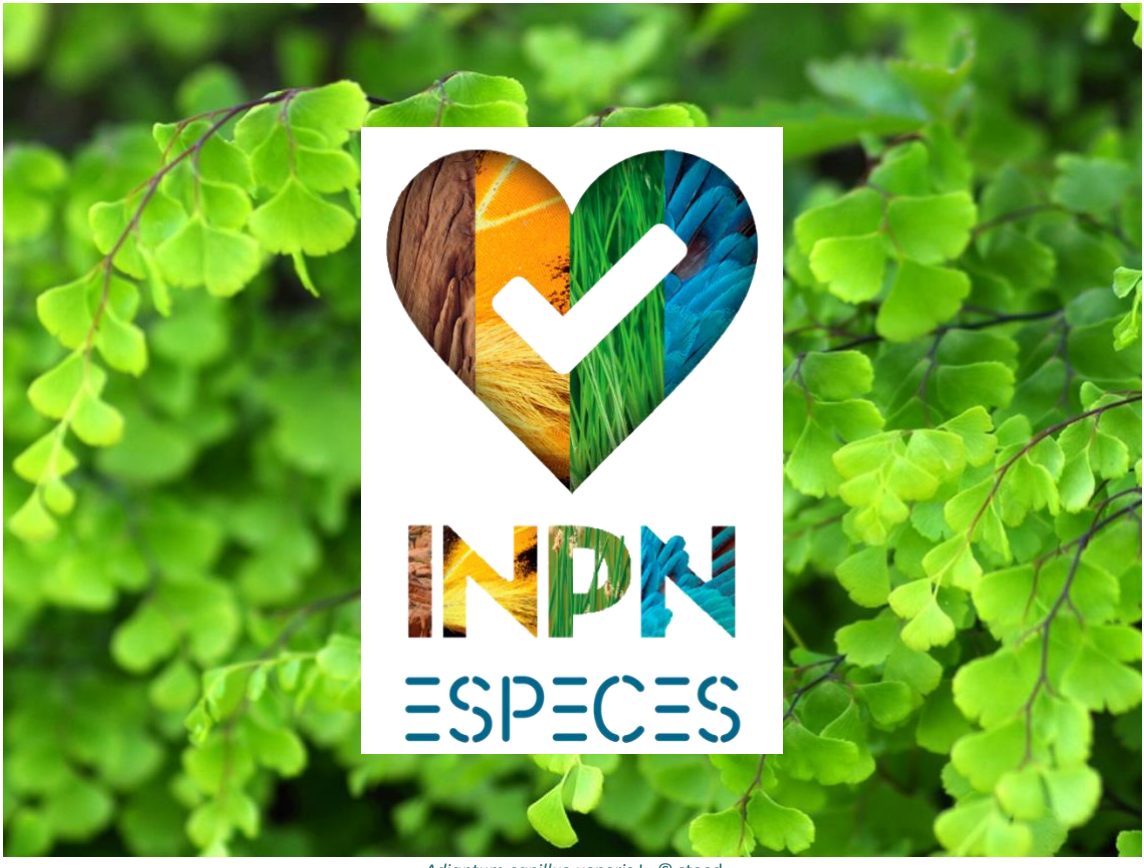

Adiantum capillus-veneris L. © steed

# Table des matières

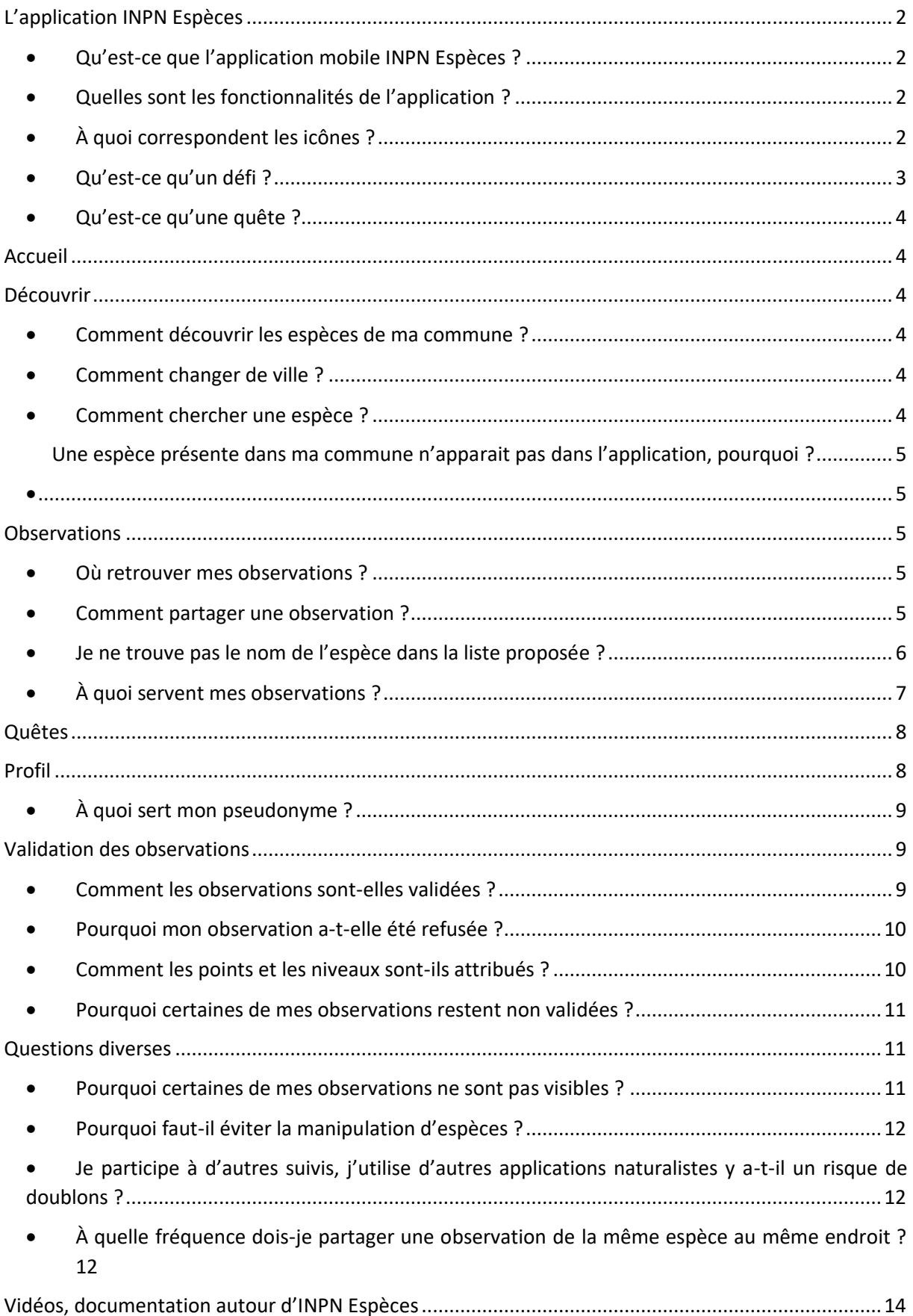

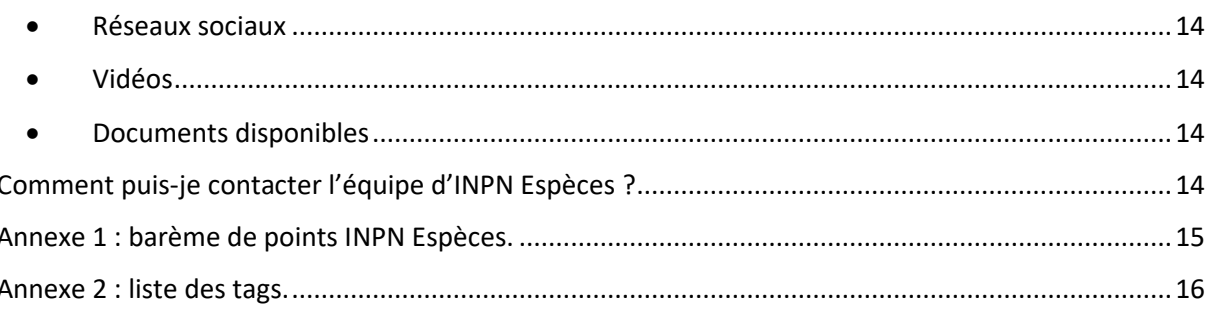

# <span id="page-2-0"></span>L'application INPN Espèces

# • Qu'est-ce que l'application mobile INPN Espèces ?

<span id="page-2-1"></span>L'application mobile INPN Espèces permet de découvrir la diversité des espèces présentes autour de moi et de participer à l'inventaire de la biodiversité de ma commune en transmettant mes observations naturalistes aux experts validateurs.

Elle est gratuite, téléchargeable sur smartphones et tablettes et fonctionne sur l'ensemble du territoire français, en métropole et outre-mer.

# • Quelles sont les fonctionnalités de l'application ?

<span id="page-2-2"></span>L'application INPN Espèces se décline en trois fonctionnalités principales :

- Un volet consultatif qui me permet de découvrir les espèces présentes autour de moi en  $\bullet$ renseignant ma position ou en me géolocalisant  $\bigcirc$ .
- Un volet participatif via le partage d'observations opportunistes permettant de faire remonter dans l'Inventaire National du Patrimoine Naturel (INPN) mes observations d'espèces sauvages (animales, végétales ou champignons). Les photographies d'animaux domestiques, en captivité ou de plantes cultivées ne sont pas prises en compte. Seules les espèces sauvages le sont.
- Une nouvelle partie « quêtes » orientant le partage d'observations. Les quêtes sont proposées par les partenaires de PatriNat (le centre d'expertise et de données sur le patrimoine naturel) et permettent de répondre à des besoins spécifiques relatifs à une espèce (ou groupe d'espèces) ou une zone d'étude en particulier. Voir rubrique « Qu'est-ce que qu'une quête ? ».

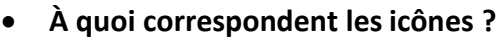

<span id="page-2-3"></span>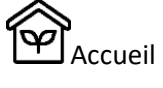

NDécouvrir les espèces qui m'entourent

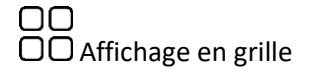

 $\overline{\mathsf{g}}$  Affichage en liste

Mettre en favori

 $\bigodot$  partager une observation de cette espèce

Partager cette espèce sur les réseaux, par mail, etc.

Observations

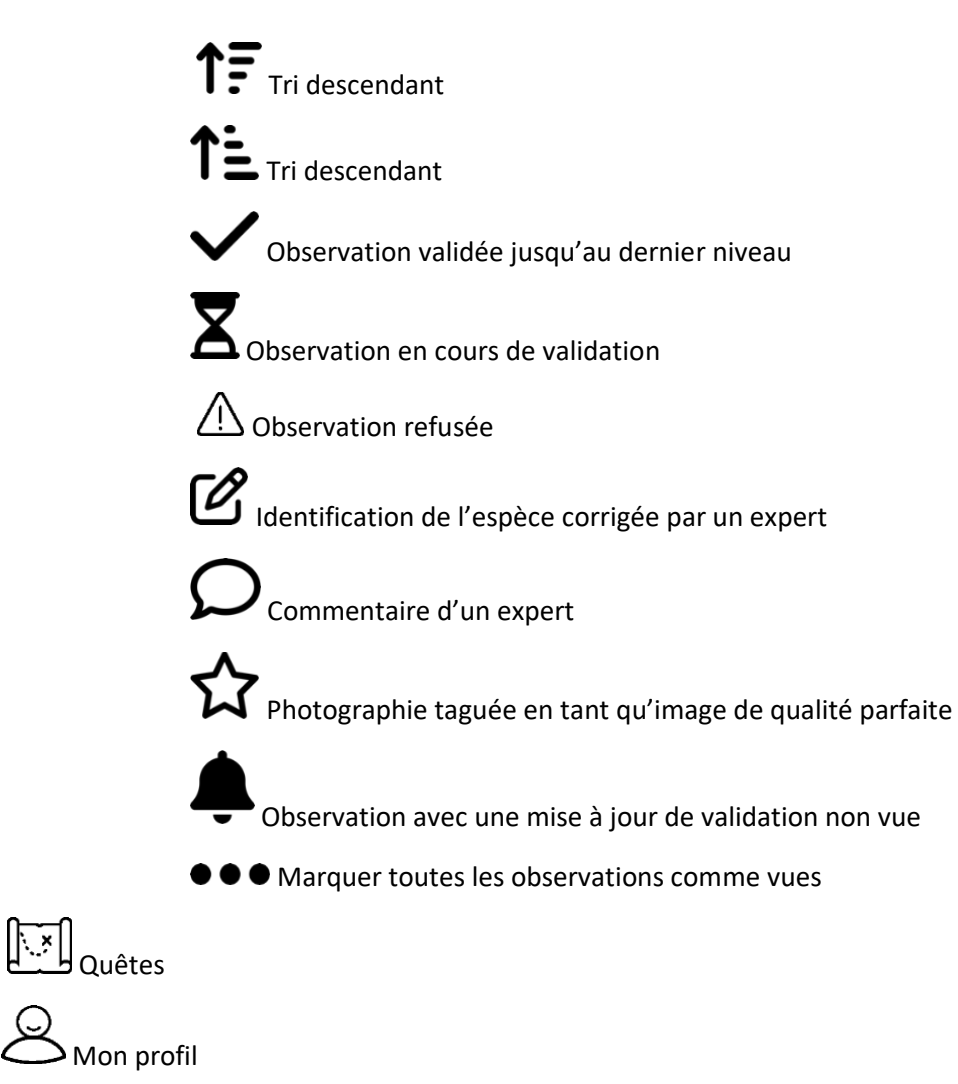

 $\left[\begin{smallmatrix} \mathcal{N} \ \mathcal{N} \end{smallmatrix}\right]$ Nombre de points accumulés

<span id="page-3-0"></span> $\overline{\mathbf{P}}$ <br>**Illa** Place au classement des contributeurs

# <span id="page-4-0"></span>**Accueil**

Lorsque j'ouvre l'application INPN Espèces, j'arrive sur la page d'accueil **[W]** sur laquelle se trouve plusieurs fonctionnalités.

En haut de cette page se trouve un bandeau de recherche sur lequel je peux rechercher une ville mais également le nom d'une espèce. Les villes correspondantes à la recherche arrivent en haut de la liste, suivies par les espèces associées à la recherche. En cliquant sur une ville, l'onglet « découvrir » se met directement à jour en renseignant les espèces présentes dans cette ville. En cliquant sur une espèce dans la liste, cela renvoie directement à la fiche espèce associée.

Sur la page d'accueil se trouve l'espèce à la une, une espèce mise en avant afin d'en apprendre plus la biodiversité française.

Cette page contient également ma dernière observation envoyée, mes espèces et quêtes favorites mais également le guide utilisateur, le guide des bonnes pratiques de photographie et la FAQ.

#### <span id="page-4-1"></span>**Découvrir**

#### • **Comment découvrir les espèces de ma commune ?**

<span id="page-4-2"></span>Lorsque je suis dans l'onglet « découvrir » $\square$ , je peux renseigner ou changer ma ville en cliquant sur le bouton « choisir une ville » en bas de la page. Je peux, si je le souhaite, étendre ma recherche au département.

Une fois la ville sélectionnée, les espèces connues sur cette commune (ou ce département) s'affichent. Je peux afficher les espèces sous forme de grille ou de liste. Je peux également filtrer les résultats par filtre simple ou avancé.

Je peux également rechercher une espèce en particulier sur ma commune en cliquant sur le bouton « rechercher », à côté de l'option de filtre.

Seules les espèces présentent dans la commune et possédant une illustration dans l'INPN sont répertoriées ici.

#### • **Comment changer de ville ?**

<span id="page-4-3"></span>Pour changer de ville il suffit de cliquer sur le bouton « choisir une ville » en bas de la page.

#### • **Comment chercher une espèce ?**

<span id="page-4-4"></span>Si je veux rechercher une espèce sur l'ensemble du territoire français je dois cliquer dans la barre de recherche sur la page d'accueil et taper le nom de cette espèce. Si elle dispose d'une photo, je peux avoir accès à sa fiche synthétique directement sur l'application ou cliquer sur « en savoir plus sur cette espèce » pour être redirigé vers sa fiche espèce sur le site de l'INPN. Si elle n'a pas de photo, l'application me proposera d'aller directement sur le site de l'INPN.

Si je veux rechercher une espèce dans la commune que j'ai renseignée, je clique sur le bouton « rechercher », présent en haut de la page « découvrir » et tape le nom de l'espèce. De la même manière, je peux avoir accès à sa fiche synthétique si elle dispose d'une photo et a été inventoriée dans ma commune.

# <span id="page-5-1"></span>• **Une espèce présente dans ma commune n'apparait pas dans l'application, pourquoi ?**

<span id="page-5-0"></span>Si une espèce recherchée n'apparait pas dans l'onglet découverte :

- Soit elle n'a pas encore de photographie disponible pour l'illustrer, auquel cas elle n'apparait pas dans la grille de consultation,
- Soit elle n'a pas encore été répertoriée dans le Système d'Information de l'iNventaire du [Patrimoine naturel \(SINP\)](https://inpn.mnhn.fr/informations/sinp/presentation) qui centralise les données naturalistes au niveau national. Auquel cas l'information est manquante et l'observation que je pourrais faire *via* INPN Espèces sera très utile pour améliorer la connaissance sur cette espèce.
- Je peux préciser dans la partie commentaire de mon observation qu'elle n'est pas proposée dans la liste et faire une proposition de nom si je connais l'espèce.

# <span id="page-5-2"></span>**Observations**

<span id="page-5-3"></span>• **Où retrouver mes observations ?**

L'ensemble de mes observations est consultable sur mon téléphone ou ma tablette (lorsque je suis connecté à internet) dans la partie « observations » $\circled{C}$  et sur le site [Détermin'Ob](https://determinobs.fr/#/home)s.

Dans l'onglet « observations », je peux voir les observations envoyées mais aussi celles enregistrées, je peux choisir l'ordre de préférence d'affichage selon la date de partage, la date de validation, le statut de validation ou encore le nombre de points. Je peux également rechercher une observation en particulier en cliquant sur le bouton « rechercher ».

Je peux suivre les différentes étapes de validation de mes observations en cliquant sur chacune d'elle ou en me rendant sur mon profil sur le site [Détermin'Obs](https://determinobs.fr/#/home). Sur ce dernier, il m'est également possible de consulter les observations des autres utilisateurs, mais uniquement celles qui ont été validées par les experts.

#### <span id="page-5-4"></span>• **Comment partager une observation ?**

Pour partager une observation, je clique sur le bouton « nouvelle observation ». Trois informations sont obligatoires pour envoyer mon observation aux experts :

• La photographie de l'espèce sauvage observée. Elle est indispensable et constitue la preuve de la présence de l'espèce qui permettra l'identification par les experts. Une à trois

photographies peuvent être envoyées. Il doit s'agir d'une espèce sauvage (animale, végétale ou fonge = champignons au sens large). Les photographies d'animaux domestiques, de plantes cultivées, d'images issues d'internet sont systématiquement refusées. Voir la rubrique « [Pourquoi mon observation a-t-elle été refusée](#page-10-0) ».

- La date et le lieu de l'observation (en renseignant le nom de la commune ou à l'aide de la géolocalisation). Ces informations sont particulièrement importantes pour l'utilisation future des observations. L'[INPN](https://inpn.mnhn.fr/accueil/presentation-inpn) étant un inventaire national, les observations doivent se faire sur le territoire français, en métropole ou en outre-mer. Généralement la date sera automatiquement renseignée après avoir ajoutée la première photo si l'option de format de fichier (EXIF) est activée. Si elle ne l'est pas, il faudra dans ce cas renseigner la date manuellement. Il est, dans tous les cas, important de la vérifier.
- Le groupe simple (oiseau, champignon, plante, etc.) illustré par des petites vignettes, qui permet d'organiser les différentes étapes de validation de l'observation.

Si les informations précédentes sont complètes, il est possible de s'arrêter là et de partager l'observation. Mais la détermination peut être poussée plus loin ou des précisions peuvent être apportées concernant :

- Le groupe taxonomique. Quand il est connu, il est possible de le renseigner : papillons, chauvesouris, cactus, etc. Ce groupe est plus précis que le groupe simple.
- L'espèce ou le genre. Une détermination de l'observation jusqu'au nom de l'espèce ou jusqu'au genre peut être proposée, soit en saisissant le nom de l'espèce ou du genre, soit en la cherchant dans liste d'espèces ou de genres connus pour la commune.
- Le commentaire. Il est possible d'ajouter un commentaire pour apporter des précisions sur l'espèce photographiée, le lieu, ou toute information jugée utile pour aider l'expert validateur.

Une fois la fiche remplie, je peux envoyer mon observation aux experts en cliquant sur l'icône  $\bigoplus$ , l'observation entre dans la phase de validation. Je peux également enregistrer mon observation en cliquant sur l'icône  $\Box$ , l'observation est encore modifiable à ce stade puisqu'elle est enregistrée seulement sur mon téléphone.

#### <span id="page-6-0"></span>• **Je ne trouve pas le nom de l'espèce dans la liste proposée ?**

Plusieurs possibilités pour expliquer cela :

- Je me suis trompé(e) en sélectionnant le mauvais groupe taxonomique. Je change le groupe et je recherche à nouveau le nom de l'espèce. Je peux également chercher l'espèce sans remplir le groupe taxonomique.
- Je passe par la liste d'espèces connues dans ma commune. Si je ne trouve pas l'espèce, il est possible qu'elle ne soit pas listée dans les propositions car elle n'est pas encore référencée dans ma commune. Je dois alors saisir le nom de l'espèce.
- Je connais l'espèce et je saisis directement son nom scientifique français (nom commun) ou son nom latin. Si je ne trouve pas le nom et que je suis dans le bon groupe taxonomique, je renseigne peut-être un synonyme. Le nom latin de l'espèce peut avoir évolué, je peux me rendre sur le [site de l'INPN](https://inpn.mnhn.fr/accueil/index) pour connaître le nouveau nom latin valide en tapant la barre de recherche le nom que je connais.

• Il est possible que l'espèce ne soit pas encore connue de France ! L'espèce ne figure pas dans l'application si elle est inconnue du référentiel taxonomique [national Taxref,](https://inpn.mnhn.fr/programme/referentiel-taxonomique-taxref) je dois partager mon observation sans renseigner le nom de l'espèce. Je peux laisser un commentaire à l'expert.

Dans tous les cas, il m'est toujours possible de partager mon observation même si je ne trouve pas le nom de l'espèce.

#### • **À quoi servent mes observations ?**

<span id="page-7-0"></span>L'INPN Espèces, programme de sciences participatives, participe au recueil d'observations scientifiques afin qu'elles soient diffusées via l'[INPN,](https://inpn.mnhn.fr/accueil/presentation-inpn) plateforme nationale du [SINP.](https://inpn.mnhn.fr/informations/sinp/presentation)

Les données de l'INPN sont publiques, celles recueillies grâce à INPN Espèces le sont également.

Une fois validées par les experts, les données attachées à une observation (espèce, pseudonyme, date et coordonnées) sont standardisées et rejoignent régulièrement l'INPN. Ces données sont consultables par tous (en dehors des données sensibles) au sein du [jeu de données INPN Espèces](https://inpn.mnhn.fr/espece/jeudonnees/21092) et par les autres utilisateurs sur la plateforme Détermin'Obs.

En partageant mes observations, j'accepte l'utilisation sous licence Creative Commons CC-BY-NC-SA de mes photos : utilisation libre sous réserve de créditer l'œuvre, d'indiquer les modifications éventuelles, et de n'en faire aucune utilisation commerciale. Mes photographies, créditées à mon pseudonyme, peuvent être utilisées pour illustrer des actualités, des lettres d'information, des brochures, et pour compléter l'iconographie de l'INPN et des fiches espèces.

L'ensemble des mentions légales sont consultables en bas de la page d'accueil de [Détermin'Obs](https://determinobs.fr/) rubrique « Données personnelles ».

Les observations partagées par les utilisateurs d'INPN Espèces permettent d'améliorer les connaissances sur la répartition des espèces en :

- ajoutant de nouvelles occurrences (espèces rares, introduites, etc.),
- mettant à jour d'anciennes observations,
- complétant les cartes de répartition des espèces,
- permettant de détecter de nouvelles espèces pour la France.

Ces observations permettent également d'améliorer les connaissances sur la biologie et la phénologie des espèces (apparition précoce, tardive, déplacement des populations, etc.) et contribuent aux rendus d'expertise en lien avec les programmes nationaux de conservation de la biodiversité, à la recherche fondamentale ou appliquée et à la gestion des espèces et des milieux.

Mes observations envoyées dans le cadre d'une quête ont également une utilité, à la fois pour enrichir les données de l'INPN mais également pour les activités de la structure partenaires ayant proposé cette quête. Cela peut correspondre à un projet de recherche, d'animation du territoire ou encore d'un inventaire réalisé pour un Atlas de la Biodiversité Communal.

# <span id="page-8-0"></span>**Quêtes**

#### • **Qu'est-ce qu'une quête ?**

Les quêtes INPN Espèces sont un dispositif de collecte de données permettant de répondre à des besoins de connaissances spécifiques sur la répartition de certaines espèces sauvages pour lesquelles la participation citoyenne représente un levier majeur. Les pages descriptives des quêtes ont pour objet de présenter le contexte scientifique ainsi que le porteur de l'étude (structure de recherche, association, collectivité locale, opérateur de l'état, etc.) et elles me permettent le partage d'observations dans un cadre dédié. Pour certaines quêtes des informations supplémentaires peuvent parfois m'être demandées dans le formulaire de partage, notamment pour préciser le contexte de l'observation (nombre d'individus, mort ou vivant, milieu, etc.). Je peux également gagner des points supplémentaires en remplissant des objectifs parfois proposés dans le cadre des quêtes.

#### • **Comment participer à une quête ?**

EN En cliquant sur cette icône, je retrouve toutes les quêtes en cours listées. Il est également possible de filtrer les quêtes selon leur localisation, la mise en favoris, groupes simples, statuts (terminées, en cours, etc.) et leur niveau territorial.

En cliquant sur une quête, apparaît la fiche quête avec une description, la localisation, les cibles taxonomiques, les objectifs et les récompenses. À partir de cette page, je peux ajouter une observation pour participer à la quête. Il m'est également proposé de participer à une quête lorsque je rentre un nom d'espèce dans le formulaire et que celle-ci est associée à une quête ou encore lorsqu'on clique

sur l'icône  $\bigotimes$  dans la fiche espèce. Le formulaire de nouvelle observation est le même que pour les autres observations. Si la quête ne cible qu'une seule espèce, son nom sera déjà prérempli dans le formulaire. Pour certaines quêtes, des informations supplémentaires peuvent parfois m'être demandées dans le formulaire de partage, notamment pour préciser le contexte de l'observation (ex : état de l'individu, le nombre d'individus, le milieu d'observation, etc.), ce qui permet d'en apprendre plus sur l'écologie de l'espèce.

#### • **Qu'est-ce qu'un défi ?**

Les défis INPN Espèces, qui peuvent être proposés à plusieurs moments de l'année, m'invitent à partager des observations pour un groupe taxonomique ou une espèce en particulier. Ils ont une dimension uniquement ludique mais peuvent me permettre de gagner facilement des points supplémentaires.

# <span id="page-8-1"></span>**Profil**

Vous retrouverez sur cette page « profil » toutes les informations liées à votre compte.

## • **À quoi sert mon pseudonyme ?**

<span id="page-9-0"></span>Pour chaque observation d'espèce transmise *via* INPN Espèces, sont associés à minima un lieu, une date et un observateur. L'observateur est le contributeur ayant partagé sa découverte. Dans l'INPN, c'est le pseudonyme du contributeur qui est utilisé pour identifier l'observateur de la donnée.

Lorsqu'un utilisateur souhaite partager des observations dans le cadre d'INPN Espèces, il lui est demandé de créer un compte. Un pseudonyme par défaut lui est attribué : Anonyme XXXXX. L'utilisateur peut définir un pseudonyme lors de la création de son compte ou le faire plus tard. Il peut mettre à jour les informations de son compte à tout moment, *via* l'application ou sur l[e site de l'INPN](https://inpn.mnhn.fr/accueil/compte/Compte).

Si je souhaite voir mon nom associé à mes données, je devrai le renseigner comme pseudonyme. Mes données personnelles sont stockées sur les serveurs du Muséum national d'Histoire naturelle jusqu'à clôture de mon compte. Je peux modifier celui-ci ou le supprimer à tout moment sur le [site de l'INPN](https://inpn.mnhn.fr/accueil/compte/Compte).

# • **Comment modifier les données liées à mon compte ?**

Lorsqu'un utilisateur souhaite partager des observations dans le cadre d'INPN Espèces, il lui est demandé de créer un compte. Un pseudonyme par défaut lui est attribué : Anonyme XXXXX. L'utilisateur peut définir un pseudonyme lors de la création de son compte ou le faire plus tard. Il peut mettre à jour les informations de son compte à tout moment, *via* l'application dans l'onglet Profil (en cliquant sur « Modifier mon profil » ou directement sur le [site de l'INPN](https://inpn.mnhn.fr/accueil/compte/Compte).

Si je souhaite voir mon nom associé à mes données, je devrai le renseigner comme pseudonyme.

Mes données personnelles sont stockées sur les serveurs du Muséum national d'Histoire naturelle jusqu'à clôture de mon compte. Je peux modifier celui-ci ou le supprimer à tout moment sur le [site de](https://inpn.mnhn.fr/accueil/compte/Compte)  [l'INPN](https://inpn.mnhn.fr/accueil/compte/Compte).

# <span id="page-9-2"></span><span id="page-9-1"></span>**Validation des observations**

• **Comment les observations sont-elles validées ?**

La validation des observations se fait en quatre étapes depuis la plateforme [Détermin'Obs](https://determinobs.fr/#/) :

- Validation des photos. Cette étape permet de supprimer les photos qui ne permettent pas l'identification ou qui sont inappropriées. Voir rubrique « Pourquoi mon observation a-t-elle [été refusée](#page-10-0) ». C'est également à cette étape que le validateur peut « taguer » une photographie. Voir la [liste des tags possibles en Annexe 2.](#page-16-0)
- Validation du groupe simple. Elle permet de confirmer le groupe sélectionné par le contributeur ou de rediriger une observation qui n'est pas dans le bon groupe simple.
- Validation du groupe taxonomique. Ce niveau permet de confirmer ou corriger le choix du contributeur et d'attribuer un groupe taxonomique aux observations qui n'en ont pas. Cette étape classe les observations plus finement pour faciliter la validation des experts.
- Validation de l'espèce. Cette dernière étape est faite par les experts naturalistes (experts de PatriNat, du Muséum national d'Histoire naturelle (MNHN) ou externes). Ils peuvent laisser un

# **F.A.Q INPN ESPÈCES** 9

commentaire à propos de l'observation. Parfois, une validation jusqu'au niveau espèce, n'est pas possible sur photo. Dans ce cas, l'observation peut être validée à un rang taxonomique supérieur (genre, famille, ordre, etc.).

## <span id="page-10-0"></span>• **Pourquoi mon observation a-t-elle été refusée ?**

Les photographies sont les premières informations qui parviennent aux experts validateurs. Si elles ne sont pas appropriées, l'observation sera rejetée.

La photographie constitue une preuve que le contributeur a bien observé l'espèce. Il existe différentes raisons pour lesquelles, les photographies peuvent être refusées :

- l'image est trop floue pour bien distinguer l'espèce,
- l'individu photographié est trop petit pour être identifié,
- la photographie est sur ou sous-exposée,
- l'image contient un visage ou une information sensible (plaque d'immatriculation, etc.)
- il s'agit d'une photographie d'animal de compagnie, domestique ou en captivité ou d'une plante d'intérieur ou cultivée,
- l'image envoyée provient d'internet et l'observateur n'en est pas le propriétaire.

#### <span id="page-10-1"></span>• **Comment les points et les niveaux sont-ils attribués ?**

Outre le fait de participer activement à l'amélioration de la connaissance des espèces des territoires français, je reçois des points à chaque observation validée. Vous retrouverez le barème des points en [Annexe 1.](#page-15-0)

Je peux obtenir des points pour :

- la validation d'au moins une photographie,
- le groupe d'espèce bien identifié,
- le groupe taxonomique bien identifié,
- l'espèce bien identifiée,
- une première observation de l'espèce depuis au moins 10 ans dans la commune,
- l'observation d'une espèce menacée,
- l'observation d'une espèce ayant moins de 5000 données sur l'INPN,
- la première observation de l'espèce sur la commune,
- l'observation d'une espèce ayant moins de 100 données sur l'INPN,
- la première observation de l'espèce sur le département,
- etc.

D'autres points peuvent être attribués dans le cadre des défis ou des quêtes : voir les rubriques « Qu'est-ce [qu'un défi](#page-3-0) » et « Qu'est[-ce que](#page-4-0) qu'une quête ». L'acquisition de points permet un classement général des contributeurs. Celui-ci est consultable sur le site [Détermin'Obs](https://determinobs.fr/#/observateursList). Je peux ainsi y retrouver ma place dans le classement général ou par groupe d'espèces.

#### **F.A.Q INPN ESPÈCES** 10

Les niveaux sont attribués en fonction des points obtenus. Plus vous accumulez de points, plus vous atteignez un niveau élevé.

Vous débutez au niveau « Citoyen naturaliste » lorsque vous envoyez votre première observation.

#### <span id="page-11-0"></span>• **Pourquoi certaines de mes observations restent non validées ?**

La validation des observations peut prendre du temps. Voir la rubrique « [Comment les observations](#page-9-2)  [sont-elles validées](#page-9-2) ? ». Plusieurs facteurs entrent en compte :

- La validation finale des observations par les experts naturalistes est un processus scientifique qui nécessite du temps. Certaines observations mettent plus de temps que d'autres à être validées car les experts interviennent sur leur temps libre.
- Les validations peuvent prendre du retard lorsque les experts sont en attente de confirmation pour une observation.
- Pour certains groupes, comme les diptères, nous manquons d'experts, ce qui explique que certaines observations restent non validées. Il est prévu de renforcer l'équipe d'experts validateurs. Si vous êtes experts d'un groupe d'espèces et que vous souhaitez valider bénévolement des observations, merci d'envoyer un mail à [: inpn@mnhn.fr](mailto:inpn@mnhn.fr) et nous prendrons contact avec vous.
- La forte affluence des observations a un impact sur la durée de validation. À titre d'exemple, au printemps et en été, le flux d'observations qui arrive à la première étape de validation est plus important et prend plus de temps à être traité. De plus, la période estivale correspond à la période de terrain pour la plupart des experts, qui sont par conséquent moins disponibles.

# <span id="page-11-1"></span>**Questions diverses**

<span id="page-11-2"></span>• **Pourquoi certaines de mes observations ne sont pas visibles ?**

En mode hors connexion, toutes mes observations ne sont pas visibles. Je dois me connecter à internet pour avoir accès à l'ensemble de mes observations.

Les données partagées *via* l'application INPN Espèces sont publiques. Elles peuvent être visualisées sur la plateforme [Détermin'Obs](https://determinobs.fr/#/observations/list).

Cependant, certaines observations ne sont pas visibles par les autres observateurs hormis le contributeur concerné car certaines concernent des espèces sensibles. Ces données ne doivent pas être diffusées pour éviter de porter atteintes aux espèces. Une espèce peut être considérée comme sensible si elle est menacée, si elle risque d'être prélevée, détruite volontairement, si elle attire des observateurs risquant de la déranger ou de détériorer son habitat.

Si une espèce est considérée comme sensible, les données concernant sa localisation seront diffusées de manière « floutée » (à la commune, sur une maille 10x10km ou au département). Seuls les acteurs impliqués dans la conservation de la biodiversité pourront avoir accès à la donnée précise sur demande. [Pour en savoir plus.](https://inpn.mnhn.fr/programme/donnees-observations-especes/references/sensibilite)

D'autres observations ne sont visibles que par leur auteur. La manipulation d'espèces sauvages doit être évitée ; c'est pourquoi, les observations montrant des espèces manipulées (prise en main, piégeage, pêche, chasse, etc.) ne sont visibles que par le contributeur ayant partagé cette observation. Voir la rubrique suivante « [Pourquoi faut-il éviter la](#page-12-0) manipulation d'espèces ». L'application INPN espèces ayant un but de conservation / protection et de sensibilisation à la préservation de la biodiversité.

# <span id="page-12-0"></span>• **Pourquoi faut-il éviter la manipulation d'espèces ?**

De nombreuses espèces sont protégées en France : la totalité des chauves-souris, la majorité des amphibiens/reptiles, de nombreuses espèces d'oiseaux, de plantes, etc. La protection de ces espèces est réglementée par la loi qui interdit entre autres les prélèvements, la manipulation, la destruction, le transport de ces espèces ainsi que la détérioration de leur habitat.

Ces principes sont à appliquer pour l'ensemble des espèces, il faut éviter toute manipulation qui peut être une source de stress, d'autant plus que si l'on ne la connaît pas, il est difficile de savoir si une espèce observée est protégée ou non.

Il faut donc limiter au maximum notre impact sur les espèces que nous observons, pour leur bien-être mais également car certaines de ces espèces peuvent être venimeuse, vénéneuse ou porteuse de virus.

Si vous trouvez un animal sauvage blessé, vous devez prendre contact avec un centre de sauvegarde de votre commune ou département ou contacter les services vétérinaires. De nombreuses associations naturalistes pourront également vous conseiller sur les précautions à prendre.

# <span id="page-12-1"></span>• **Je participe à d'autres suivis, j'utilise d'autres applications naturalistes y a-t-il un risque de doublons ?**

Oui, il faut que j'évite de saisir mes observations sur des outils différents. La plupart des autres programmes naturalistes régionaux, nationaux ou internationaux permettent une remontée de mes données au niveau du SINP [\(Système d'Information de l'iNventaire du Patrimoine naturel\)](https://inpn.mnhn.fr/informations/sinp/presentation).

Si je transmets une même observation à travers plusieurs programmes qui participent au SINP et transmettent mes données naturalistes au niveau national, mon observation sera transmise plusieurs fois et il y aura création de doublons dans la base de données nationale.

Avant de partager à nouveau mon observation sur INPN Espèces et pour éviter la création de doublons, je me renseigne auprès du programme auquel je participe pour savoir si mes données sont bien remontées au niveau national au SINP. Si c'est le cas, je ne partage mon observation que sur un seul outil.

<span id="page-12-2"></span>• **À quelle fréquence dois-je partager une observation de la même espèce au même endroit ?**

Il est conseillé de ne pas partager plusieurs fois l'observation d'une même espèce à un même endroit et à une même date afin d'éviter la création de doublons dans le [SINP.](https://inpn.mnhn.fr/informations/sinp/presentation)

Le partage, à une fréquence raisonnable (environ 1 fois tous les trimestres), d'une même espèce à un même endroit peut être intéressant pour suivre l'évolution de certaines espèces.

#### • **Puis-je participer activement à la diffusion de l'application INPN espèces ?**

Je souhaite être actif pour sensibiliser les personnes à la connaissance de la biodiversité et je souhaite devenir ambassadeur-ambassadrice de l'application INPN espèces, je prends contact avec l'équipe projet par mail : [inpn.especes@mnhn.fr](mailto:inpn.especes@mnhn.fr) en mettant dans l'objet du mail : « Je souhaite être ambassadeur.drice de l'application INPN espèces ». L'équipe prendra contact avec moi et me posera quelques questions sur mes motivations. Je gagnerai 8000 points après acceptation par l'équipe projet. Chaque personne parrainée me permettra de remporter 100 points supplémentaires. J'enverra chaque mois les pseudos des personnes parrainées pour bénéficier des points supplémentaires.

# <span id="page-14-0"></span>**Vidéos, documentation autour d'INPN Espèces**

#### <span id="page-14-1"></span>• **Réseaux sociaux**

Je peux suivre les nouveautés de l'application INPN Espèces sur Facebook et Twitter. <https://fr-fr.facebook.com/InventaireNationalPatrimoineNaturel/> [https://twitter.com/inpn\\_mnhn?lang=fr](https://twitter.com/inpn_mnhn?lang=fr) <https://www.linkedin.com/in/patrinat-ofb-mnhn-cnrs-63a47a19b/>

#### <span id="page-14-2"></span>• **Vidéos**

Plusieurs vidéos de présentation sont à retrouver dans l'onglet [Documentation de Détermin'Obs](https://determinobs.fr/#/documentation) :

- INPN Espèces Rejoignez les explorateurs de la nature : <https://www.youtube.com/watch?v=aOnmucUbDUw>
- Découvrez les quêtes INPN Espèces [: https://www.youtube.com/watch?v=0O9T24QnqrY](https://www.youtube.com/watch?v=0O9T24QnqrY)
- Divers interviews, etc.

#### <span id="page-14-3"></span>• **Documents disponibles**

D'autres documents sont disponibles dans l'ongle[t Documentation de Détermin'Obs](https://determinobs.fr/#/documentation) tels que :

- des bilans annuels,
- des synthèses de quête,
- la F.A.Q,
- des consignes, etc.

# <span id="page-14-4"></span>**Comment puis-je contacter l'équipe d'INPN Espèces ?**

Je peux contacter directement l'équipe projet d'INPN Espèces sur l'adresse mail : [inpn.especes@mnhn.fr](mailto:inpn.especes@mnhn.fr)

<span id="page-15-0"></span>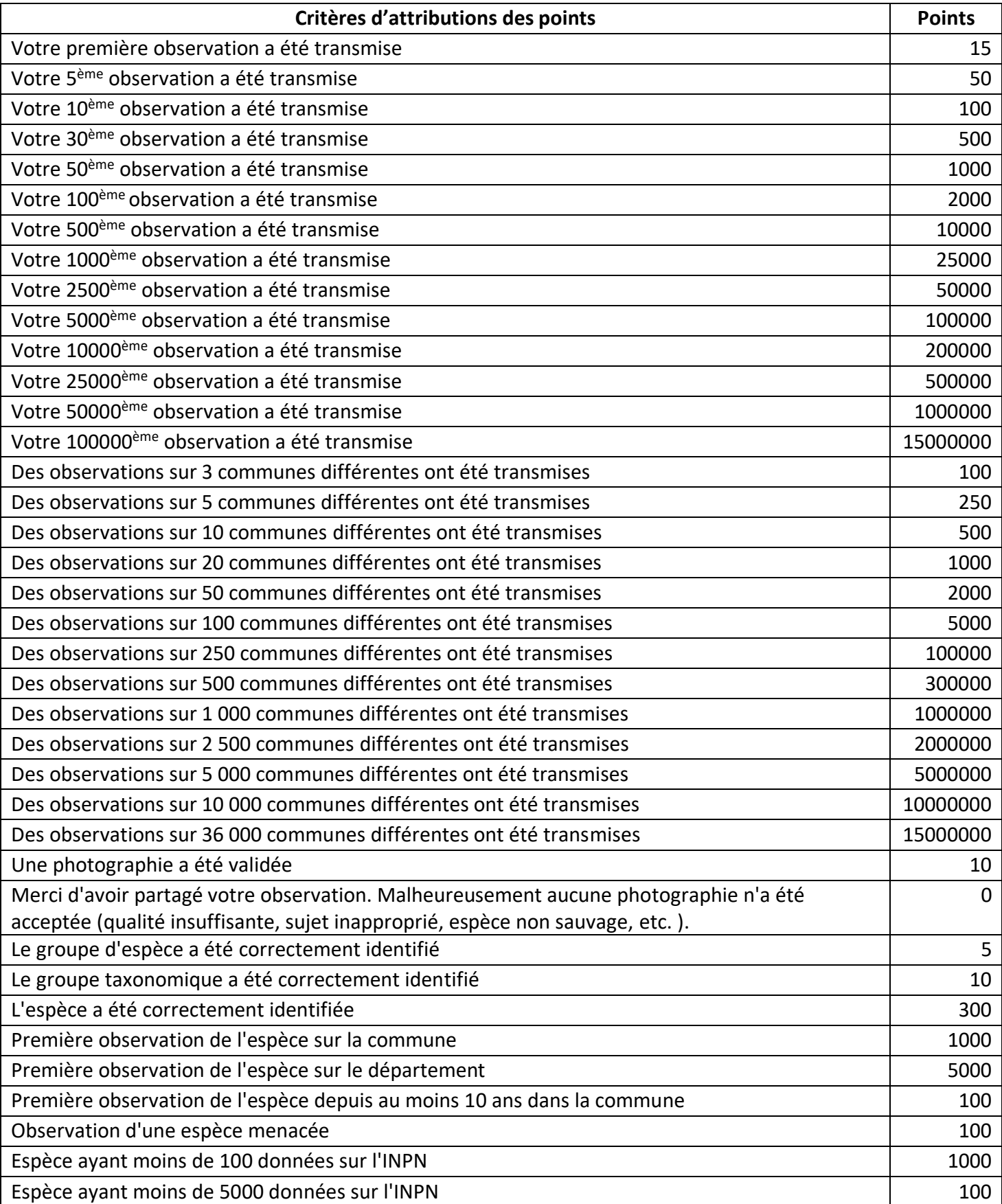

# **Annexe 1 : barème de points INPN Espèces.**

# **Annexe 2 : liste des tags.**

#### <span id="page-16-0"></span>• **Spécimen non sauvage (domestique, en captivité, cultivé)**

Le spécimen présent sur la photographie n'est pas sauvage. Il peut être domestique, en captivité ou cultivé. Pour rappel, l'application INPN Espèces a pour objectif de recenser la biodiversité française sauvage (animale, végétale ou fongique). Les spécimens tagués non sauvages sont invalidés par l'expert validateur.

#### • **Manipulation d'espèce**

La manipulation, pouvant entraîner du stress pour un spécimen, est à limiter au maximum pour son bien-être mais également pour votre santé car certaines espèces peuvent être venimeuses, vénéneuses ou porteuses de virus. De plus, de nombreuses espèces en France sont protégées et la loi interdit notamment de les manipuler, de les prélever ou encore de les transporter.

Plus d'infos dans la rubrique « Pourquoi faut-[il éviter la manipulation d'espèces](#page-12-0) ».

Si votre photographie est taguée « manipulation d'espèce », celle-ci pourra être validée mais elle ne sera pas visible auprès des autres utilisateurs afin de ne pas influencer les observateurs dans cette pratique.

#### • **Photo issue d'internet, écran d'ordinateur, etc.**

Ce tag signifie que l'image envoyée provient d'internet et que vous n'en n'êtes pas le propriétaire ou que la photographie représente un écran d'ordinateur ou autre écran numérique (téléphone portable, appareil photo, etc.).

L'observation est alors invalidée par l'expert validateur.

#### • **Individu mort, chassé ou pêché**

Ce tag signifie que le spécimen présent sur la photographie est mort, chassé ou pêché. Certaines images pouvant être sensibles pour le grand public, l'observation est alors masquée auprès des utilisateurs mais elle peut être validée.

#### • **Espèce hors territoires français (marin ou terrestre)**

L'espèce représentée sur la photographie n'est pas présente sur le territoire français, qu'il soit marin ou terrestre. Pour rappel, l'application INPN espèces vise à ne recenser que la biodiversité française afin d'enrichir l'INPN (l'Inventaire national du Patrimoine naturel).

L'observation est alors invalidée.

#### • **Image de qualité parfaite**

La photographie transmise a été jugée de qualité parfaite par l'expert validateur que ce soit pour son esthétisme ou encore sa netteté. Les photographies ayant reçues ce tag peuvent notamment servir à la communication du projet INPN Espèces.

#### • **Image inexploitable (sous/sur-exposée, floue, sujet trop petit, paysage, etc.)**

Votre photographie a reçu ce tag car elle a été jugée inexploitable pour la détermination, le spécimen n'étant pas assez visible et identifiable. L'image peut être sous ou sur-exposée, floue, l'individu trop petit, ou encore l'image peut représenter un paysage trop large.

L'observation est alors invalidée par l'expert.

#### • **Contenu inapproprié : visage, informations personnelles, contenu non naturaliste, etc.**

Le contenu de la photographie a été jugée inapproprié. Il peut représenter un visage, des informations personnelles (telles qu'une plaque d'immatriculation ou les coordonnées d'une personne), ou tout autre contenu non naturaliste.

L'observation est alors invalidée par l'expert.